# **Official Names Interim Search**

Help Document

# Table of Contents

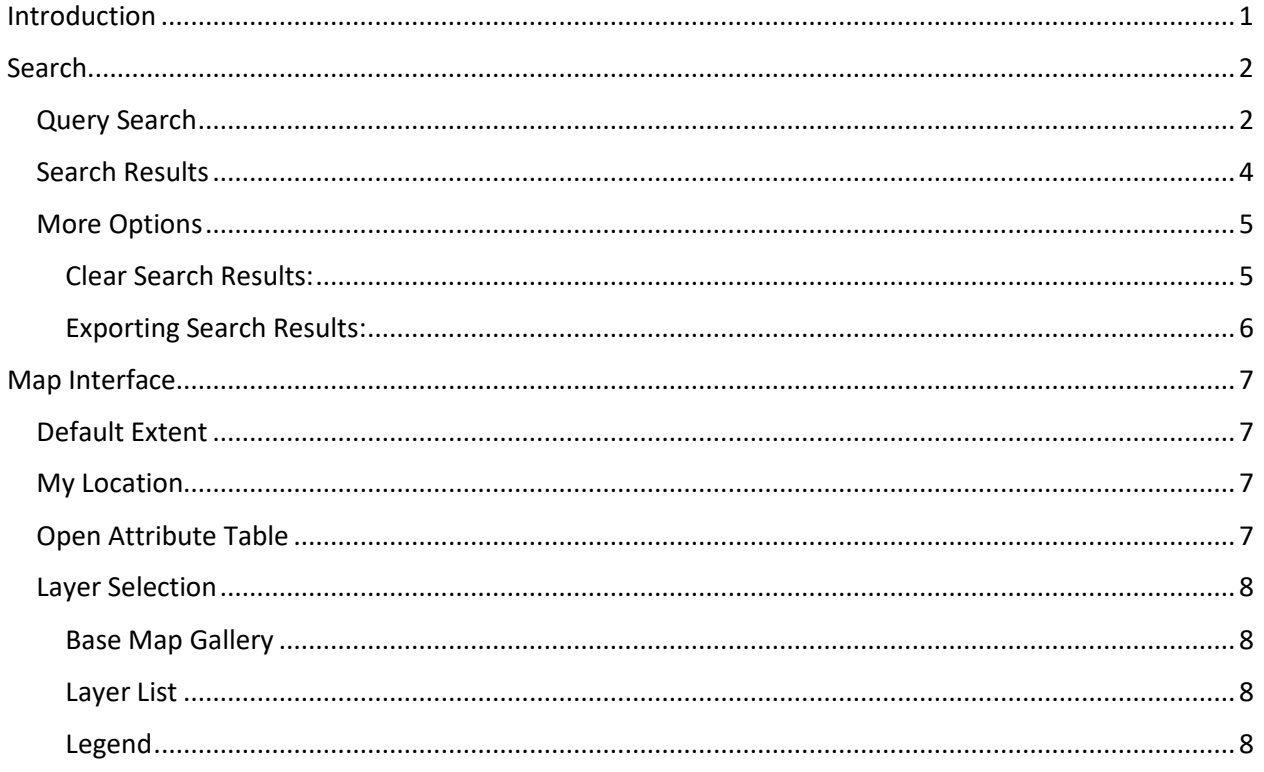

# <span id="page-0-0"></span>Introduction

This document is to help users navigate and use the Official Names Interim Search.

<span id="page-0-1"></span>Please note that this application is intended to be temporary until we are able to launch the redesigned application. As such, it has limited search tools and not all of the GNIS data content will be available.

# Search

Users can search by using the Query pane on the left side of the map or by navigating the map interface.

## <span id="page-1-0"></span>Query Search

1. On the left side of the map, you will find the Query Criteria pane. This pane contains the search criteria and the results.

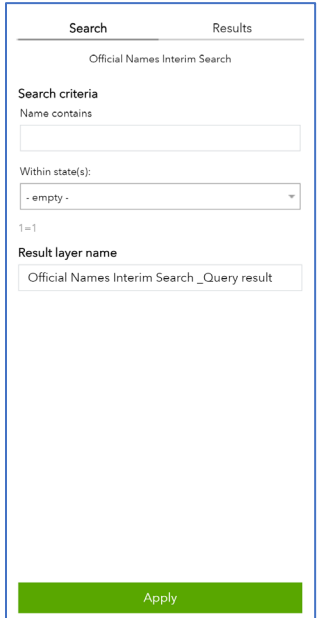

- 2. Start your search by entering the name or a part of a name in the 'Name contains' field.
	- a. Search Tip: For an incorporated city or town, add 'City of …' or 'Town of…" for better results.

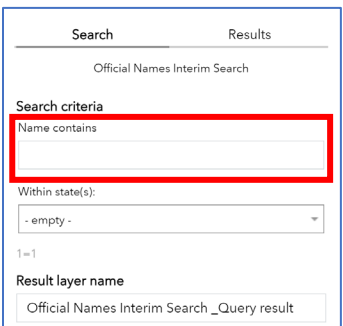

3. (Optional) To narrow your search to a specific State, select it from the dropdown list.

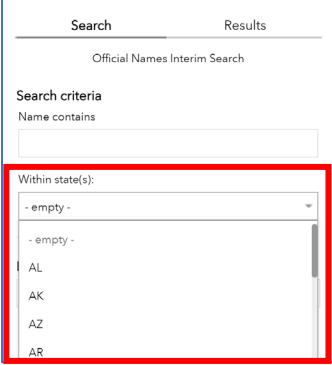

4. Click 'Apply' to display the results in the pane and on the map.

#### **NOTE: The search results will include both Official Names and Variant Names**

If the name has been the subject of a U.S. Board on Geographic Names decision, the date will display under BGN Decision. If the GNIS entry includes a History and/or Description, the text will be displayed; otherwise, the fields are blank.

For linear features, the primary point (mouth) and secondary point (source) will be displayed, along with any intermediate points if the feature is located on additional 7.5 minute topographic maps.

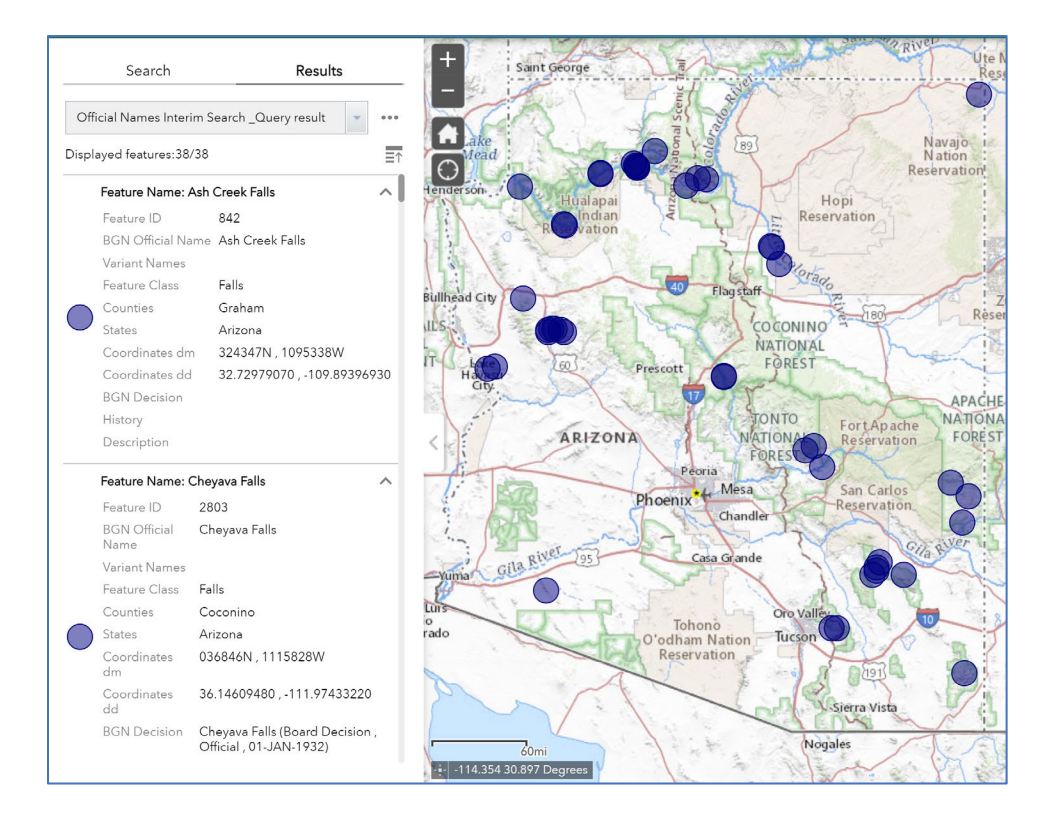

5. Zoom to a specific feature on the map by selecting the name from the results pane. This will also open a pop up window showing the feature details.

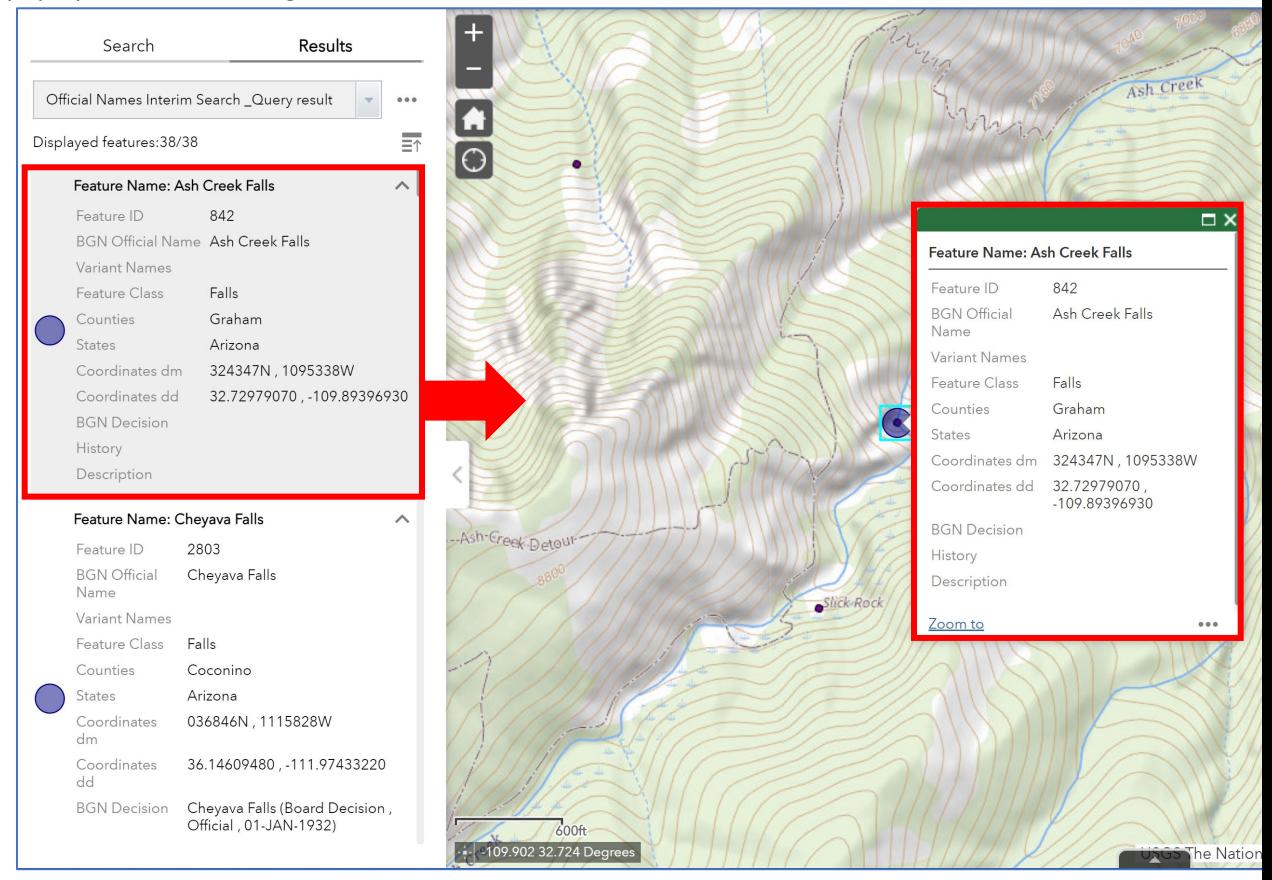

## <span id="page-3-0"></span>Search Results

• If there are too many matches in the search results, select the 'Collapse All' button to display only the list of names.

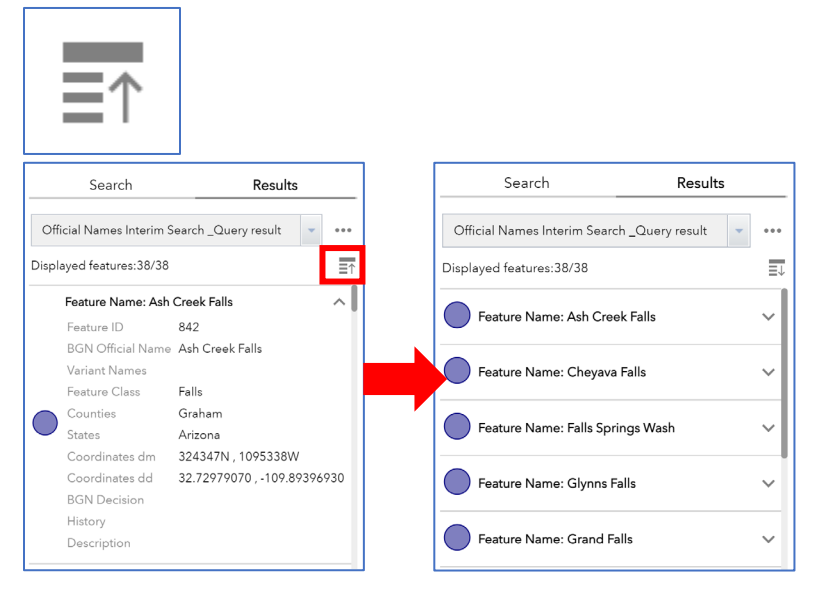

## <span id="page-4-1"></span><span id="page-4-0"></span>More Options

Clear Search Results:

- o Refresh the application using the browser's refresh button, or
- o Select the three dots under the Results pane

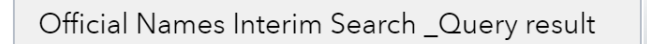

o Select 'Remove this result'.

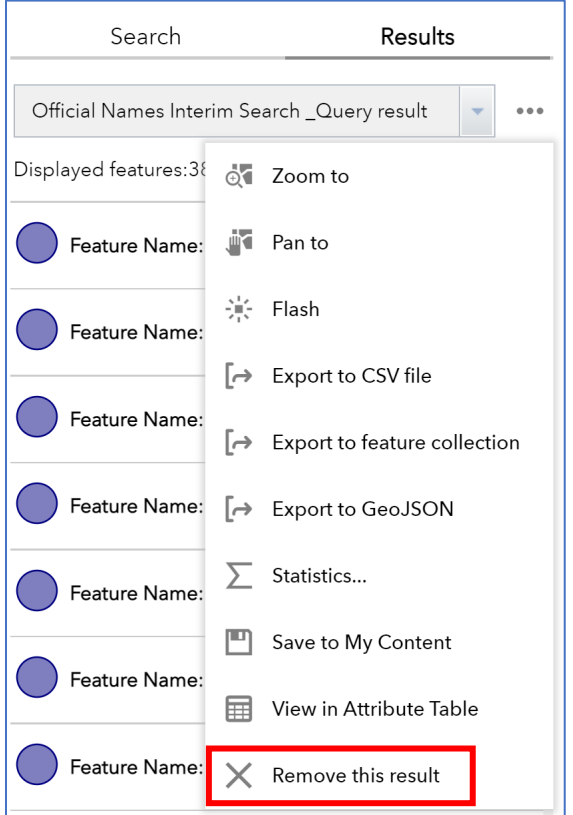

o To start a new search or refine an existing one, click the "Search" tab and remove the text and selected state if needed.

<span id="page-4-2"></span>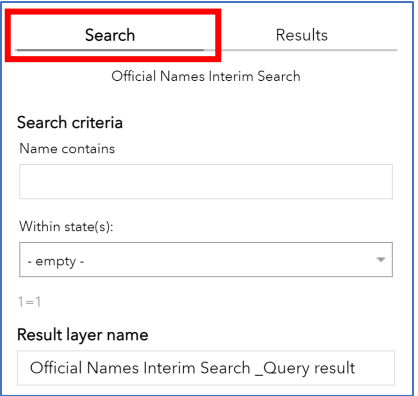

## Exporting Search Results:

o Select the three dots under the Results pane

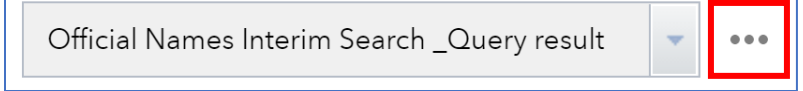

o Select one of the three 'Export to …' options that best suits your needs and the results will download.

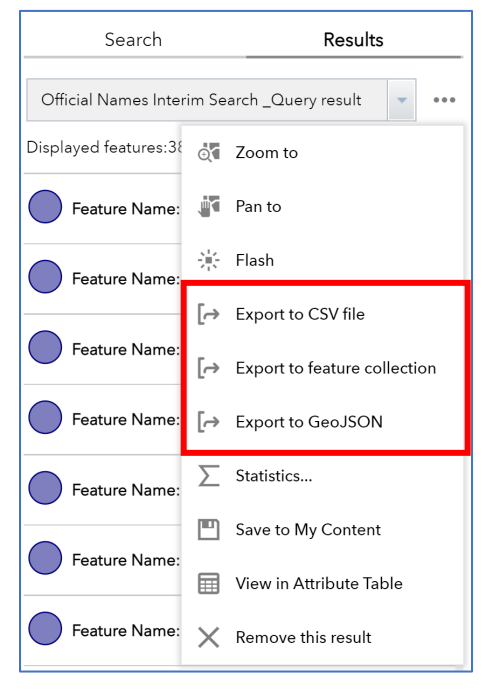

# <span id="page-6-0"></span>Map Interface

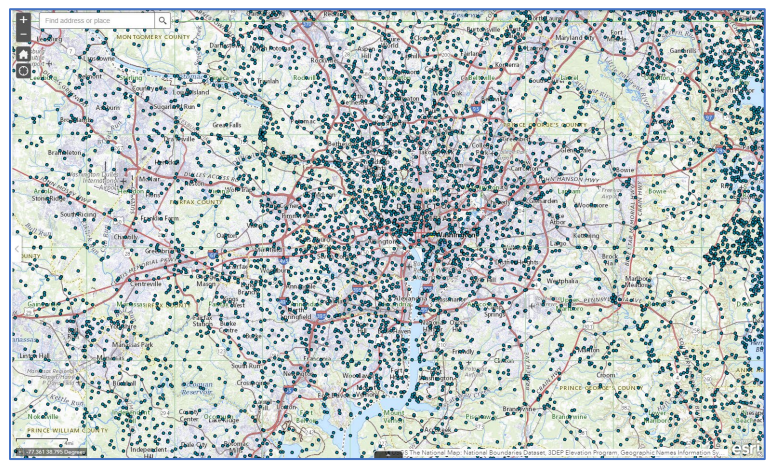

The map interface allows you to interact with the geographic names by zooming and panning around the map. Click on any of the dots to display a pop up window.

## <span id="page-6-1"></span>Default Extent

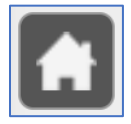

The 'default extent' button returns the map to the initial extent. Note, this does not clear the search results.

## <span id="page-6-2"></span>My Location

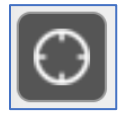

The 'my location' button (under the default extent button) can be used to zoom to the user's location. Please note, this will require you to allow the application to obtain your location for this session.

### <span id="page-6-3"></span>Open Attribute Table

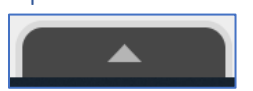

<span id="page-6-4"></span>The 'open attribute table' button, located on the bottom center of the map, allows you to view the search results in a table.

Layer Selection

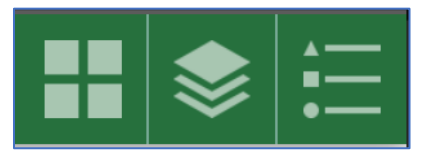

This section allows a user to change basemaps, add/remove layers, and provides more information about the map.

<span id="page-7-0"></span>Base Map Gallery

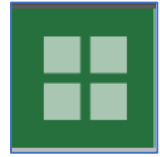

The Base Map Gallery allows users to view the National Map basemap (default) or USGS imagery.

<span id="page-7-1"></span>Layer List

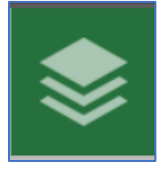

The layer list provides various display options. The Official Names Interim Search\_Query result option displays the results of your search; GNIS Interim Names Search displays all named feature in the selected window (zoom in to display); and the Map Indices displays the outline and name of the standard USGS 7.5-minute topographic map.

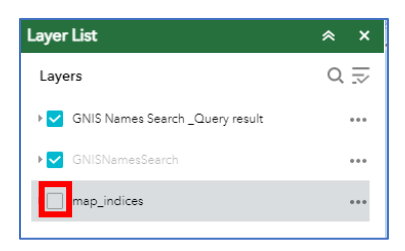

<span id="page-7-2"></span>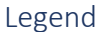

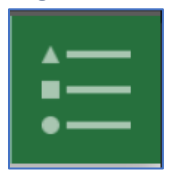

The legend button shows what the symbols on the map represent.